# **Settings and Preferences**

You can customize your cable experience with the Settings area. Press Menu and select "Settings." You'll be asked to enter your password. If you haven't established a password, contact Nex-Tech Customer Service at 877-567-7872.

You can modify the following options:

Share Rentals - By enabling this option, you can rent a program in the living room and access it from any television in the house that is hooked up to a set-top box.

Require Login - Users will be required to enter their password to access their own user preferences and programming access.

Enable Caller ID - When selected, caller ID information will appear on-screen when you receive a phone call if you subscribe to this feature and telephone Caller ID.

Caller ID Timeout - This will designate how long you want the incoming caller ID information to appear onscreen.

Channel Blocking - When you choose channel blocking and click the "Edit" button, you can block certain channels from being accessible via the guide.

Program Alarm – Modifying the program alarm will make program reminders appear sooner or later than the current setting.

Theme - Offers an alternative look and feel to the onscreen menus, including the guide.

## **Parental Control**

Parental Control provides various methods of blocking content that may be deemed inappropriate for the household. These are global parental control settings, meaning it will affect all viewers. You can modify limits by Movie Ratings, TV Ratings, and an unlock timeout. When you try to access blocked content, you are asked for your PIN. If you enter the PIN, the unlock timeout will set how long until the system asks for a PIN number again. Other options: Block Unrated will block unrated programming from viewers and Show Blocked Program Info will allow the on-screen information to be accessed by viewers. By leaving it disabled, viewers cannot view the information for shows. Other blocks can be set for specific rating factors. To access Parental Control, press Menu, highlight Settings and press Select. Enter your password if necessary. In the Preferences menu, select Parental Control and select Edit.

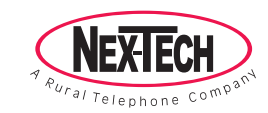

145 N. Main • P.O. Box 158 Lenora, KS 67645 **toll free 877-567-7872**

#### **Establishing Users**

This tab provides a way to set up your cable television with user-specific parental controls and access to programming. For example, you can create a login option that requires your children to choose their username and enter a password. Then, when they are presented with the guide, there are numerous limits in place to prevent access to things you don't want them to watch.

To create a user, enter the menu, highlight Settings and press Select. Enter your password if necessary. Choose the Users tab. Select the "Add" option at the bottom. Press Select on the "New Login" field, then use the onscreen keyboard to enter the name for the list. The same goes for the "Password" field. You'll need to re-type the password for the "Confirm Password" field. The theme can be set individually for each user. Another neat feature is the "Allowance" option. You can provide an allowance for the user to use on pay-per-view programming per month. To confirm the settings, you'll need to enter your main PIN number. Also available are enabling options for E-mail and Internet Access, along with Enabling Caller ID. Not all services are available in all areas, so check with your local Nex-Tech office for more information. Press "Continue" at the bottom to complete setting up the new user.

**W**

**A**

**T**

**C**

**H**

n a

in 19

e e

You'll be prompted to continue by setting parental controls. The next screen will offer fields to limit programming by Movie Rating, TV Rating, and individual content ratings, like suggestive dialogue, violence, language and more. When finished, click on "Submit" at the bottom and you'll be notified that the account has been created, followed by a return to the users list. Editing an existing user is done in the same manner as the creation of the account.

To apply the changes and begin enforcing the parental controls, along with enabling the new user accounts, turn your set-top box off for a few seconds and then turn it back on. After a setup screen appears for a short time, you'll be asked for the name and password of the viewer. To choose different viewers, click on the "Name" field and press UP and DOWN. Choose the desired user and press the Select button on the remote. Proceed to the "Password" field. Enter accordingly, then click on "Sign In."

For users who are limited in their viewing, they will be blocked from accessing programming that exceeds the allowed ratings. The parental controls can be over-ridden by pressing Menu on the remote, then selecting the "Parental Controls" option. Enter your password to disable parental controls temporarily. Again, this override will be disabled after the time designated in the Unlock Timeout option within preferences.

If you want to change the user account on the TV, use the Menu button on the remote and arrow down to "Sign Out." You'll be presented with the login screen again. Sign in accordingly and you're now provided the experience allowed to the logged in user.

# **Using The Atlas Remote**

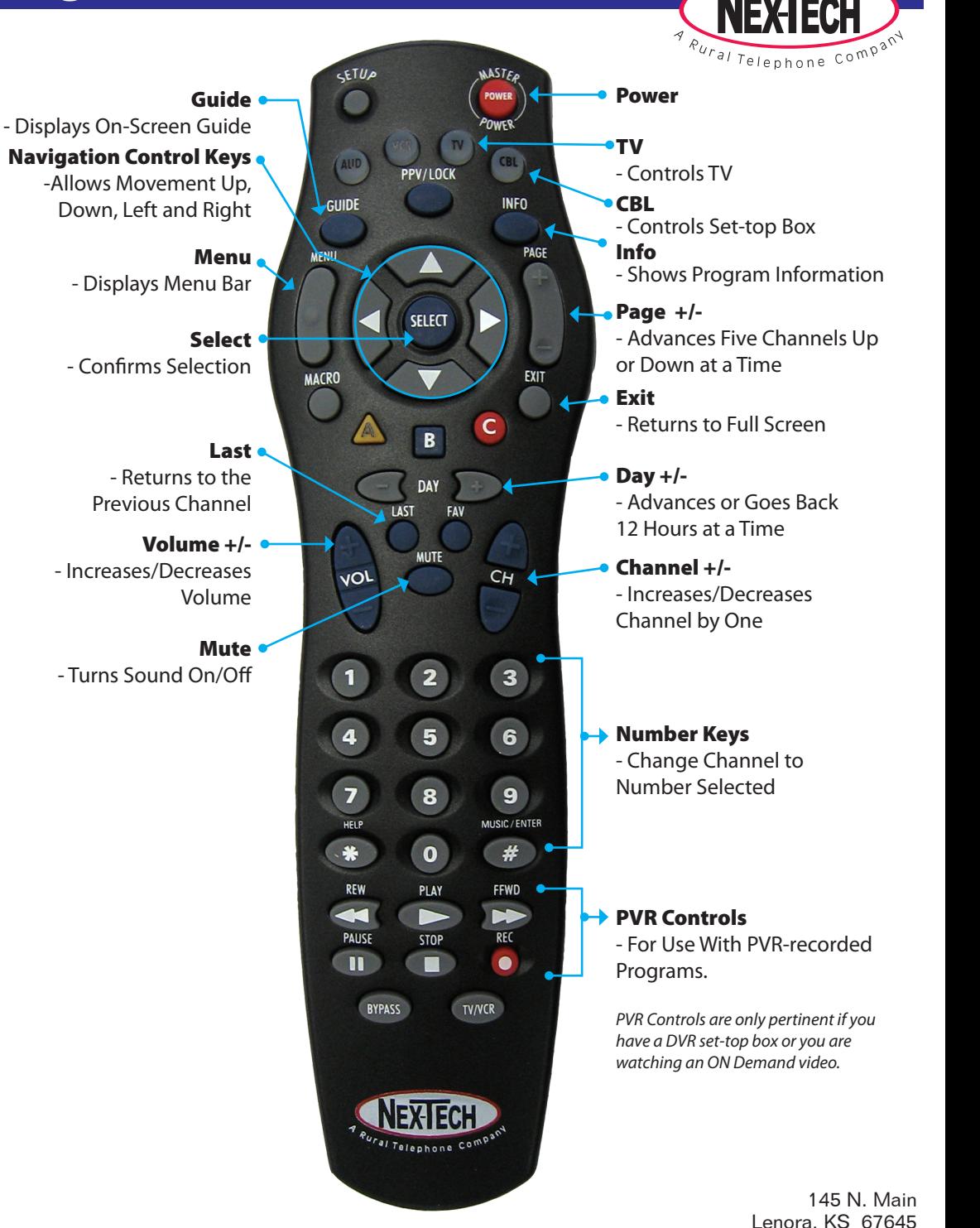

**toll free 877-567-7872**

## **Remote Control Buttons**

The buttons on the remote control can be used to turn the set-top box on/off, access the guide, control an On Demand video and more. These buttons are described below.

## **Turn Your Set-Top Box On or Off**

To turn your set-top box and TV on or off, simply press the CBL button and then the Power button. It will turn on or turn off your set-top box and TV at the same time.

If you press the TV button and then the Power button, it will only turn on the TV and not the set-top box.

#### **Changing Channels**

- 0-9 Changes the channel to the number selected.
- CH +/- Increase/Decrease the channel number by one.

# **Guide**

Press Guide to see the convenient on-screen guide.

#### **Menu**

Press Menu to view/edit the guide, rentals, vault, parental controls, settings, favorites, and search.

## **Select**

Press Select to confirm a selection in the guide or menu.

# **Exit**

Press the Exit button to exit the menu, guide or other screens and return to full screen.

#### **Info**

The Info button displays information about the program you are currently watching.

#### **On Demand Video Control**

The following buttons can be used to control an On Demand video:

- Stop  $[\blacksquare]$  Stops the video and makes the screen go blank.
- Rew  $[4]$  Moves you backwards through the video.
- FF  $[\rightarrow]$  Moves you forwards through the video.
- Play/Pause  $[]/\|]$  Switches between normal play and pause. You can also use this to resume normal play from FF or Rew.

## **On-Screen Guide**

The convenient on-screen programming guide allows you to view information regarding programs and more.

To access the guide, press the Guide button on the remote. While in the guide, utilize the navigation control keys on the remote to navigate up and down for other channels. You can also use the left and right arrows on the remote to view upcoming programs.

While in the guide, press Select on a different channel to switch the preview window in the upper righthand corner to the newly selected channel. Press Select again to bring the selected channel full screen and close the guide.

Use the Page  $+/-$  button to advance five channels up or down at a time.

Use the Day  $+/-$  button to advance or go back 12 hours at a time.

Press the Info button on the remote to view detailed information about a selected channel when it is full screen.

To exit the guide or menu, press the Exit button on the remote.

# **The Menu**

To enter the menu, press the Menu button on the remote control.

#### **Searching the Guide**

To search for programs in the guide, press the Menu button on the remote. Choose "Search" and then select "Enter Text" to bring up an on-screen keyboard. Use the remote to type what you are searching for by highlighting a letter and pressing Select on the remote after each letter. When you are finished typing, select the "Done" button in the lower righthand corner of the screen. Choose "Search Guide" or "Search Rentals." The screen will then prompt you to select "Quick Search" or "Extended Search." Quick Search will look for your selection within the next 24 hours. Extended Search will search for your program throughout the entire guide, up to several days in advance. When programs matching your text are found, you can select one of the matches and choose to: Set a Reminder, Set Autotune, Schedule an Event (helpful for recording a series), Add/Remove the channel from Favorites, More Info (to view the detailed description of the program), or Cancel. You can also press the Exit button on the remote to exit.

#### **Reminders**

Your Nex-Tech Digital TV has the capability to remind you that your favorite show is starting and can even change the channel for you automatically.

To use this feature, enter the guide and choose a program you want to watch in the future. Press Select on the remote, choose "Set Reminder," and press Select again. A reminder will appear on the TV screen before the program begins. When the reminder appears, you can press the Info button to view details about the program or press Select to switch to the channel.

## **Autotune**

Autotune allows you to automatically change the channel when a favorite program begins. To use autotune, highlight an upcoming program in the guide, press Select and choose "Autotune." The autotuning will then automatically change the channel prior to the start of the selected program.

The time settings for Reminders and Autotune can be customized within the preferences of your cable setup, which is covered in the Settings and Preferences section. You can change the setting for how early or late the reminders and autotuning take place. It can remind you one minute or five minutes prior to the show's start time.

## **Favorites**

With Nex-Tech Cable Television, everyone in the family can have a customized programming guide listing only the channels that interest them, with ratings and content restrictions available.

Generally, when you enter the guide, you see a list of available channels. If you press Menu and choose "Favorites," you can set up lists customized for every person in your family that only display the selected channels for that Favorites list. For example, you could set a "children's" list and only have cartoon and children's channels, a "Movies" list that you put your favorite movie channels in, a "Sports" list, a list for mom, dad, etc.

To create a list while in Favorites, choose "Create" and press Select. Press Select again and a keyboard screen will appear. Choose "Clear All" to clear the current name and enter the new name by highlighting letters and pressing Select after each letter. Choose "Done" when the name is complete.

You can now access the channel list with the Navigation Control Keys on the remote. Highlight the channel you want to include in your Favorites list and press Select on the remote. When selected, the channel will have a small heart symbol next to it. You can also remove a channel by pressing Select. When you've chosen all the desired channels, choose "Update" in the lower right and press Select.

To access your Favorites lists, press Menu, choose "Favorites" and select the desired list. When selected, only the chosen channels will appear in your guide and on your TV. To exit a Favorites list, press "Menu," select "Favorites," select "Choose," and select "All."

To edit an existing list from the Favorites menu, choose "Edit," then choose the Favorites list you wish to edit. To modify the name, select the "Name" field and press Select. Choose "Clear All" at the bottom, then use the on-screen keyboard to enter the new name. Press Select when finished. You can add or delete channels after this if you choose. Press "Update" when finished.

To delete a Favorites list, choose "Delete" then pick the list you wish to remove. When prompted "Do You Want to Delete?" press "YES" to verify.